# WEIGHT LESS Heavy on content Light on space

## Learning how to use Lexis Red™

FOR WINDOWS PCs SEPTEMBER 2018

---------

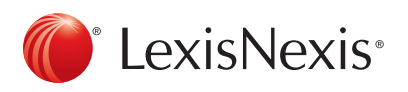

LexisNexis and the Knowledge Burst logo are registered trademarks and Lexis Red is a trademark of RELX Inc. © 2018 Reed International Books Australia Pty Ltd trading as LexisNexis. All rights reserved.

## Downloading Lexis Red 2008 2009 2012

Open the Microsoft Store, search for 'Lexis Red' and select the  $\lceil \mathbb{O} \rceil$  app. Click Get to download and install Lexis Red.

## Logging in to Lexis Red

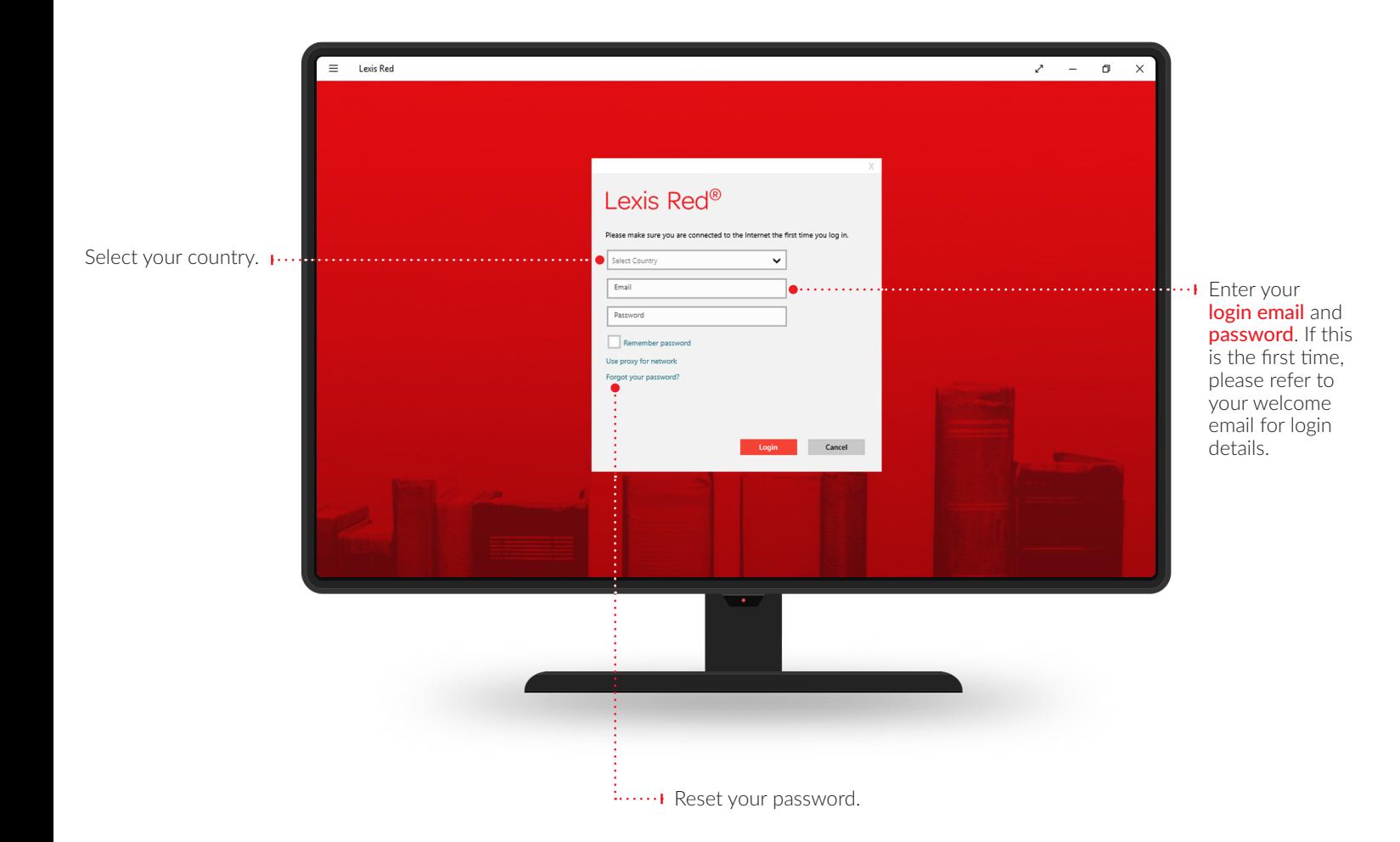

## Viewing your Lexis Red library 33 and 33

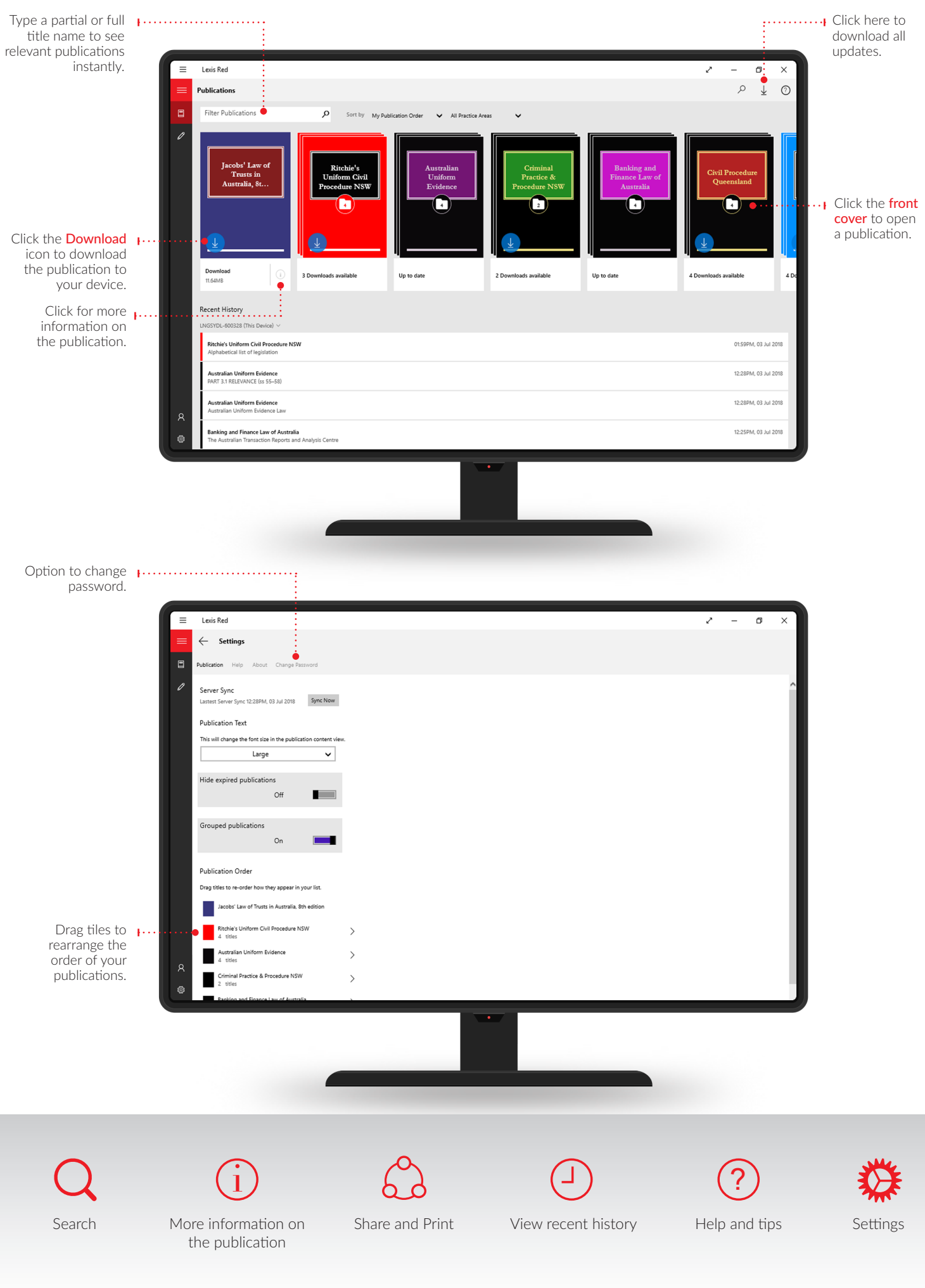

### Browsing content 4 and 2008 and 2008 and 2008 and 2008 and 2008 and 2008 and 2008 and 2008 and 2008 and 2008 a

You can view each publication with its table of contents or in full screen.

View full screen without the table of contents.  $\cdots$ 

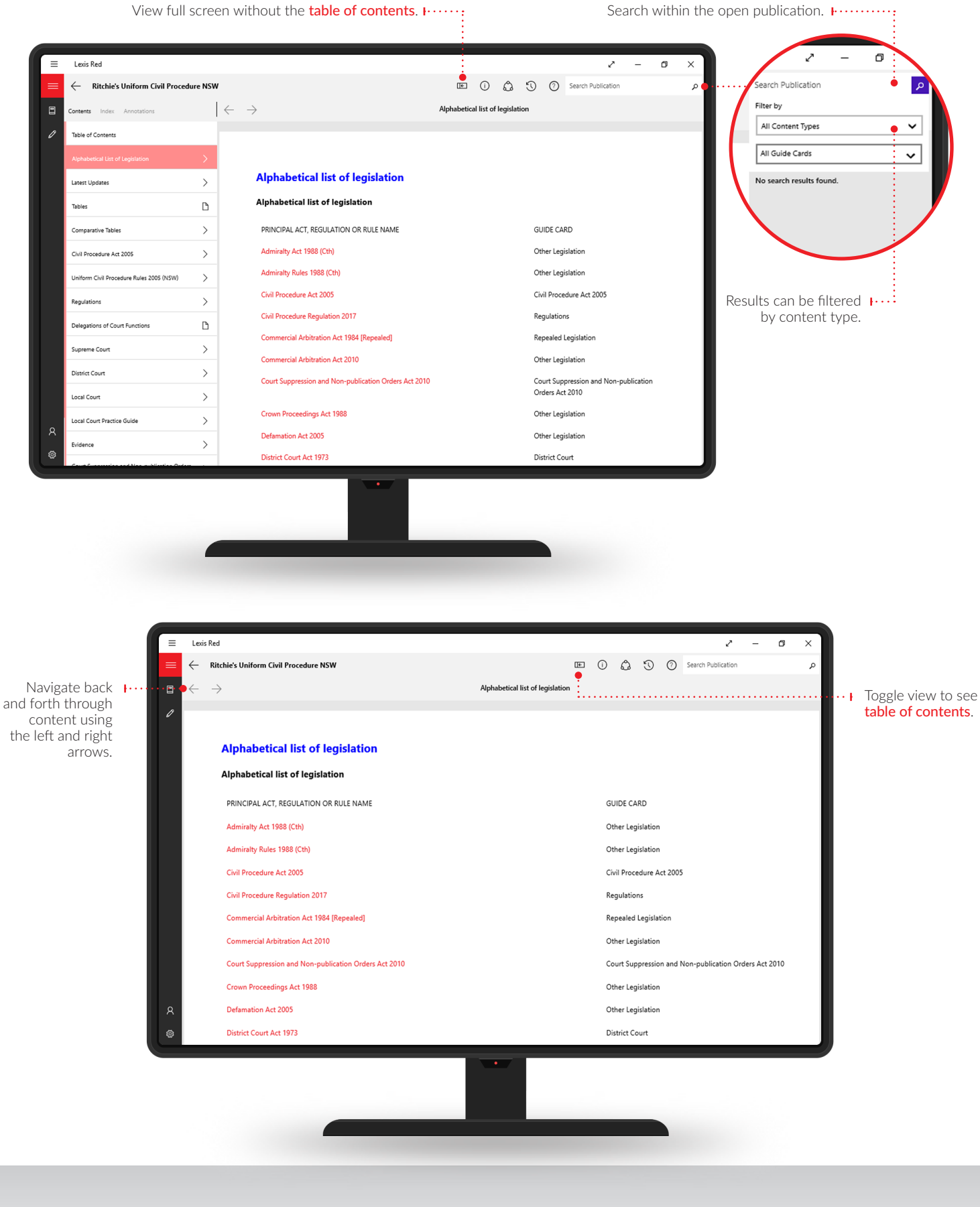

More information on Search Share and Print Settings the publication i

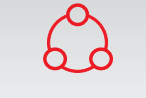

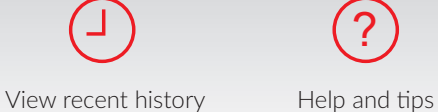

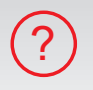

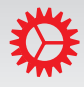

## Browsing content

You can view Publications or Annotations by toggling views as shown here.

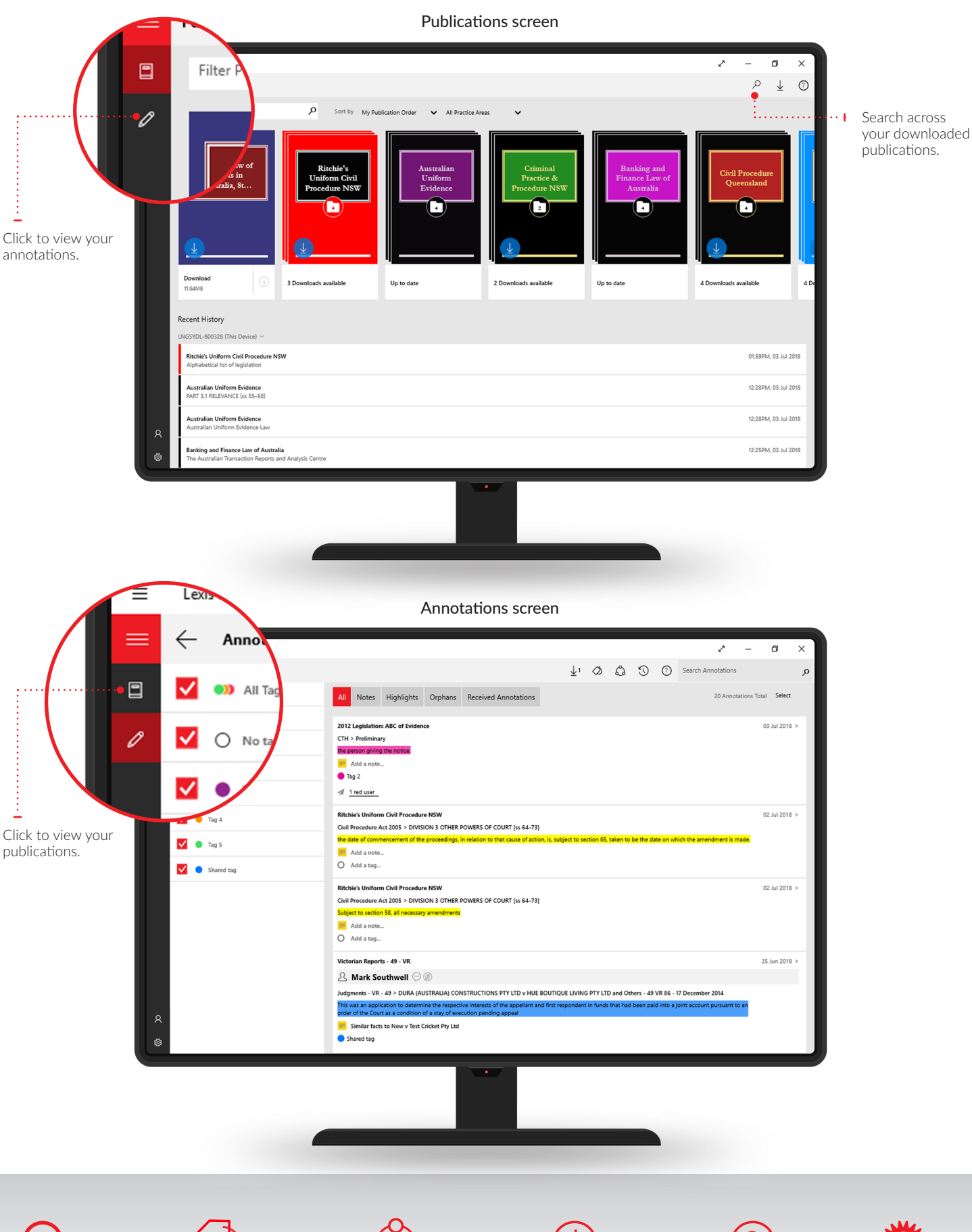

Customise tag names Search Share and Print View recent history Help and tips Settings

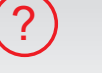

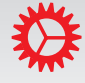

### Creating annotations <sup>6</sup>

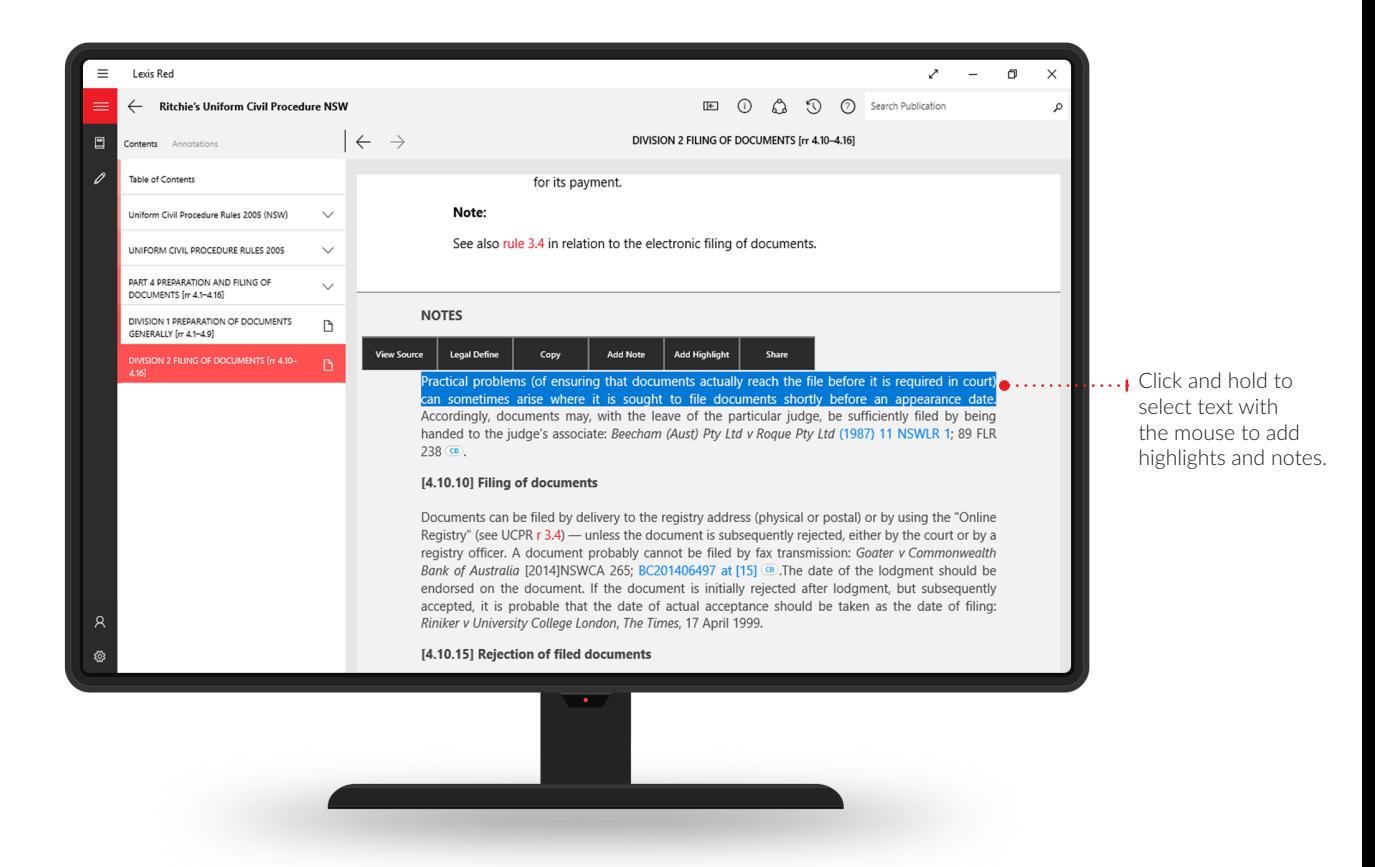

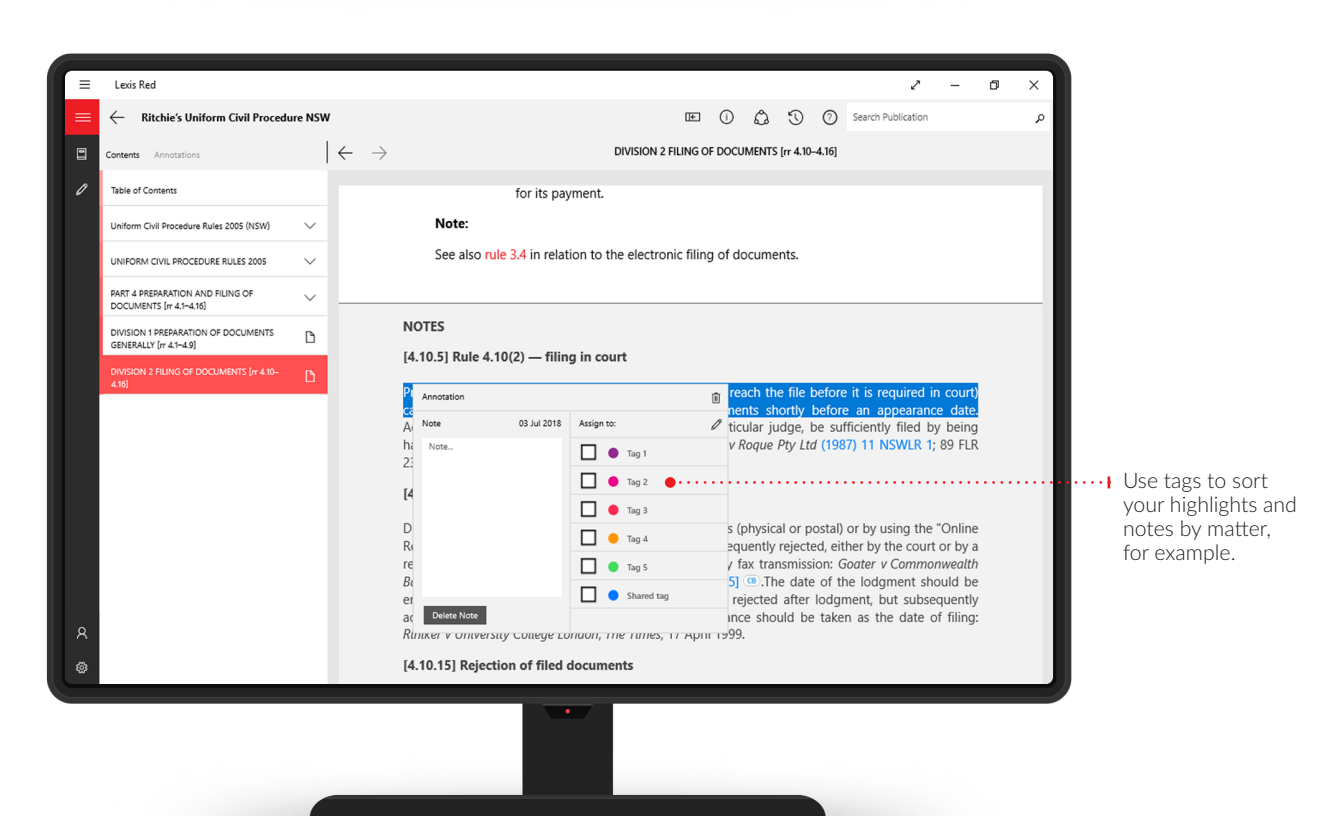

the publication i

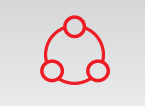

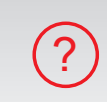

More information on Search Share and Print Settings View recent history Help and tips

## Editing, sending and searching your annotations The Matter of  $7\,$

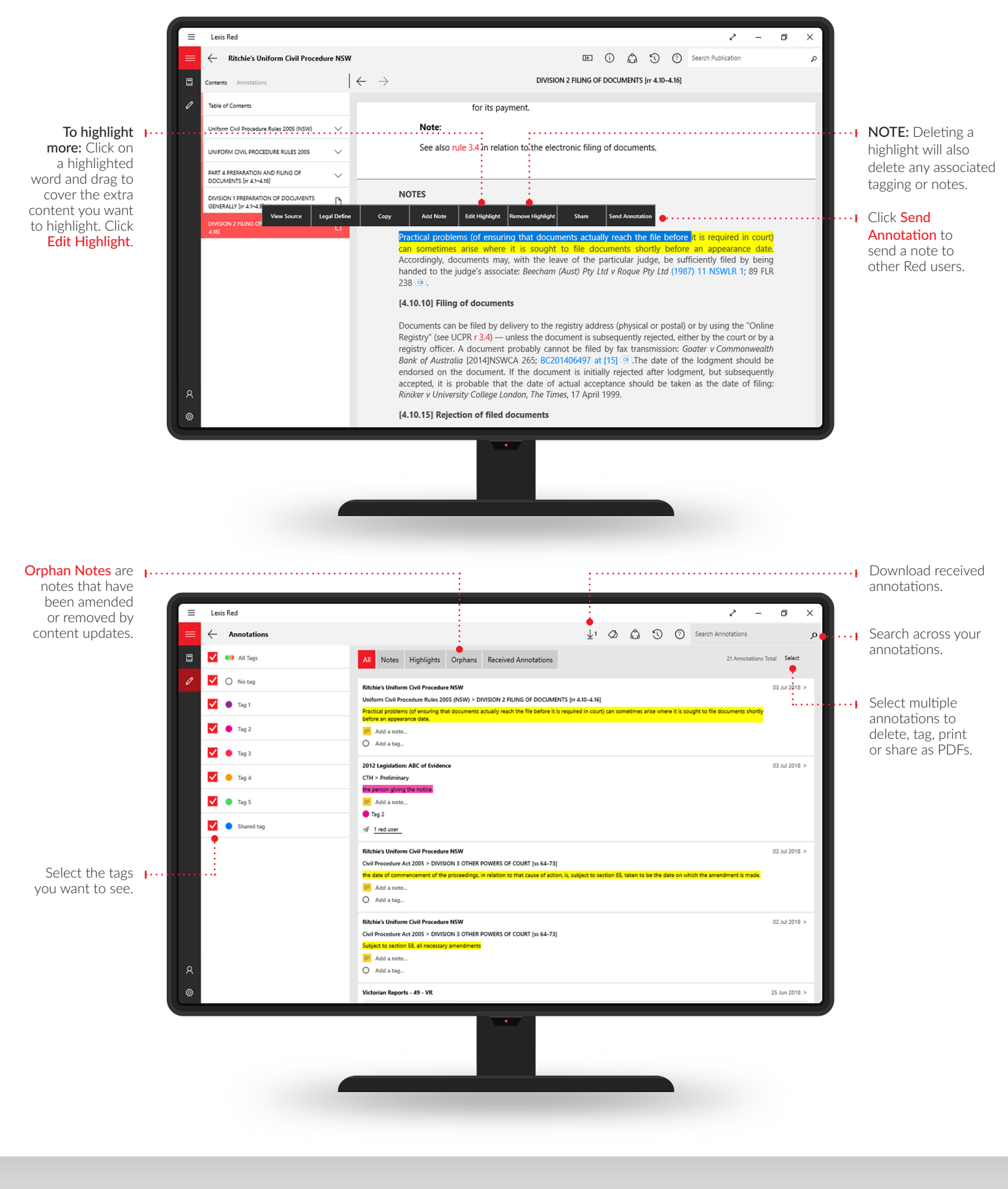

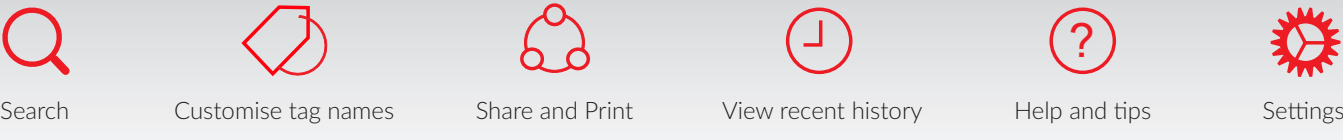

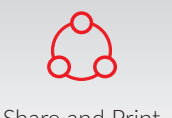

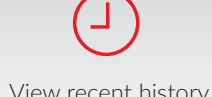

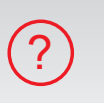

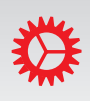